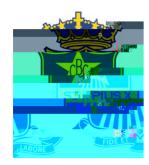

## How to Setup FlexiSchools

## Cashless Card

Important: Before you begin, you will need your son's code which is found on their student card highlighted here in red.

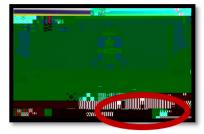

## Step 1 - Register

Go to flexischools.com.au

Click the Register Button

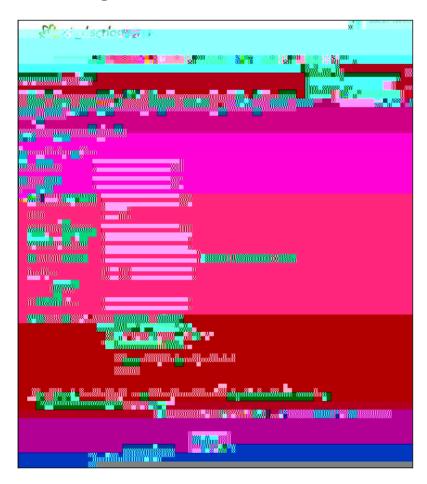

Enter your email. You will then be sent an email with a registration form link.

Follow the link and complete the form.

|      | Next and very important step is to link your son's card to this account. The 'Student ID Card Number' is your son's student username found on their Student Card below the barcode. |
|------|----------------------------------------------------------------------------------------------------|
|      |                                                                                                    |
|      |                                                                                                    |
|      |                                                                                                    |
|      |                                                                                                    |
|      |                                                                                                    |
|      |                                                                                                    |
|      | Ensure you have checked 'I do want to link a card to the system' and enter the username found on the student card into the 'Student ID Card Number' field. Click Save.              |
| Step | 3 ì Top-up Account                                                                                                    |
|      | There are numerous links on the account home page to Top Up your Account You can find one under the "My Account" tab.                                                               |
|      | Specify your payment method and complete the transactions to ensure there is credit on the card.                                                                                    |

FlexiSchools Support

For issues regarding settin